# Ejercicio 3.4.3 Dibujos de ensamblaje del filtro de aire

### Tarea

**Tarea**

Estrategia Ejecución

Conclusiones

La figura muestra una vista cortada del filtro que elimina aceite e impurezas, de una instalación de aire a presión, modelado en el ejercicio 2.5.4

Tareas:

- Obtenga el dibujo de ensamblaje del conjunto filtro de aire
- **B** Obtenga los dibujos de ensamblaje de los subconjuntos del filtro de aire

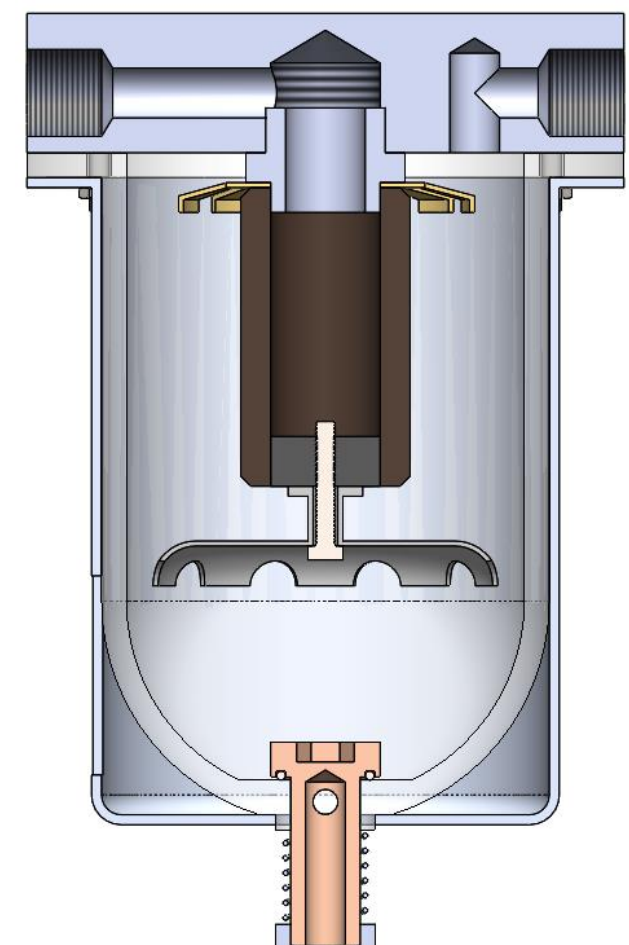

 $C$  Añada vistas ilustrativas en explosión a los dibujos de ensamblaje

## **Estrategia**

Tarea

**Estrategia**

Ejecución

Conclusiones

El ensamblaje del ejercicio 2.5.4 incluye tres subensamblajes que se integran en sus ensamblajes principales

**CD** 

En consecuencia, debe haber cuatro dibujos de ensamblaje:

- 1. Filtro de aire
- 2. Filtro
- 3. Vaso
- 4. Cuerpo con junta

## **Estrategia**

Tarea

**Estrategia**

Ejecución

Conclusiones

Los pasos a seguir para obtener cada uno de los cuatro dibujos son:

> Configure la hoja, seleccionando un tamaño apropiado para la figura a mostrar

> > Añada la correspondiente indicación de las vistas axonométricas (ver lección 3.3)

 $2$  Extraiga el alzado en semivista-semicorte

Puesto que en todos los ensamblajes la forma de revolución del producto permite mostrar todos los componentes con un semicorte

 $\mathcal{S}$ Añada las marcas y la lista de despiece

En la descripción de las piezas indique:

- $\vee$  La referencia de las piezas estándar
- $\vee$  El material, para el resto de piezas

Añada las vistas pictóricas en explosión, que se pueden obtener directamente de los ensamblajes en explosión del ejercicio 2.5.4

Tarea

Estrategia

**Ejecución**

Conclusiones

Cree una carpeta con una copia de los ficheros del ejercicio 2.5.4

- Defina una nueva V. carpeta de trabajo
- Copie en la nueva carpeta todos los ficheros de piezas y ensamblaje

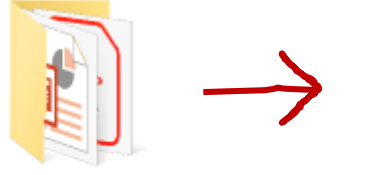

2.3.2 Válvula de seguridad

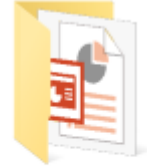

3.4.2 Dibujo de ensamblaje de válvula de seguridad

Compruebe que los ficheros de las piezas tienen la denominación apropiada

 $\vee$  Utilice el explorador de ficheros para hacer una previsualización

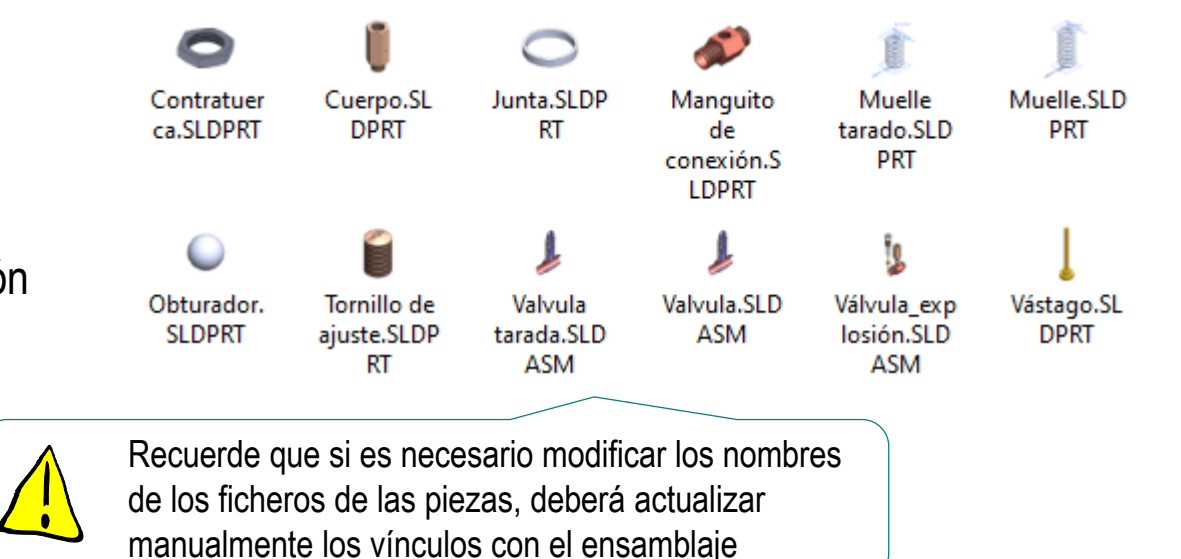

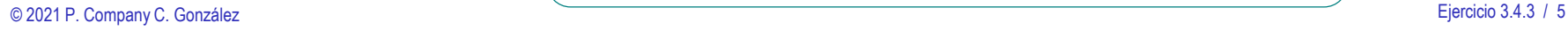

Configure la hoja para el dibujo del ensamblaje principal:

- Ejecute el módulo de dibujo
- Seleccione el  $\sqrt{}$ formato A4 vertical UJI obtenido en el ejercicio 3.1.1

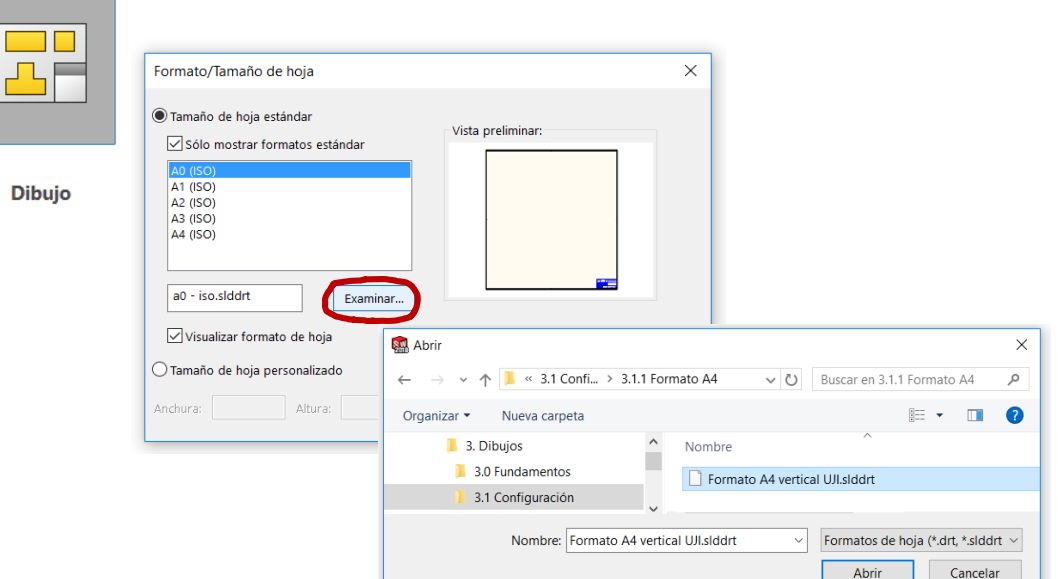

Seleccione las *Propiedades* de la hoja, para cambiar el sistema de representación y la escala

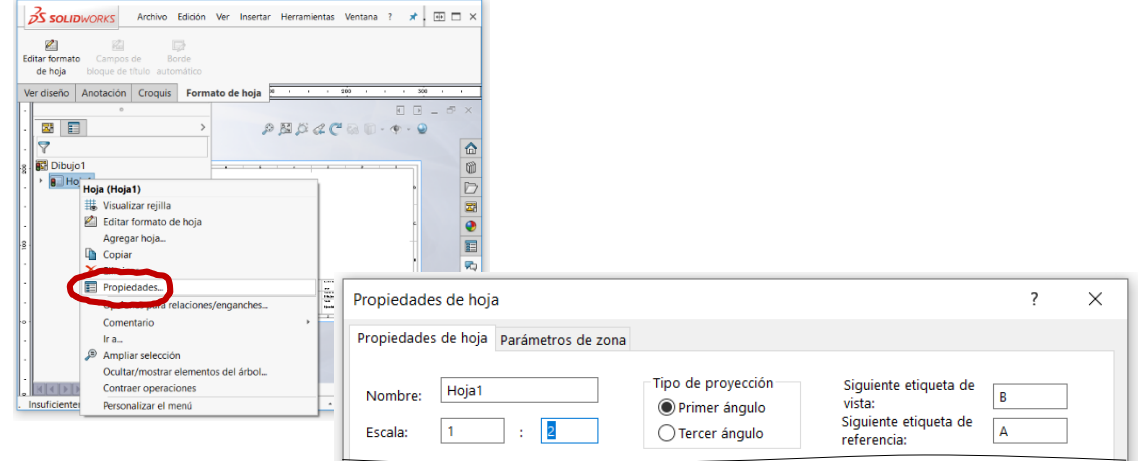

Tarea

Estrategia **Ejecución**

Conclusiones

Estrategia

**Ejecución**

**Conclusiones** 

### $T_{\text{Area}}$  Edite los datos que se deben cambiar del bloque de títulos

- $\sqrt{2}$  El dibujo cabe en un formato A4 a escala 1/2
- Indique en el método de representación que las axonometrías  $\sqrt{ }$ siguen la norma ISO 5456-3
- $\vee$  El título del documento es "Filtro de aire a presión"
- $\vee$  Asigne el número 1 al documento

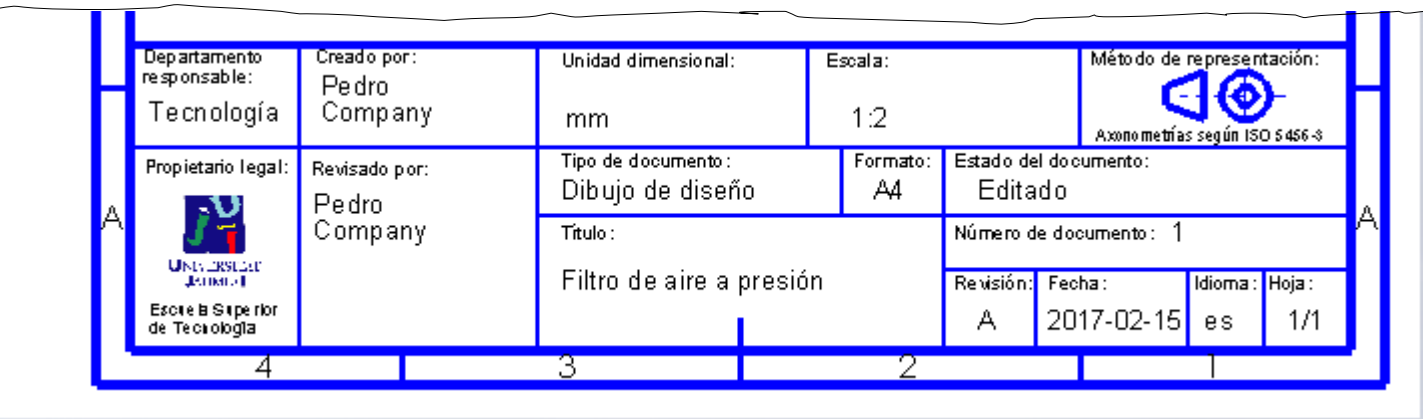

### Extraiga la planta del ensamblaje del filtro

Seleccione el comando *Vista del modelo*

- $\sqrt{ }$ Seleccione el fichero del
- ensamblaje principal
- $\sqrt{ }$  Seleccione la vista en planta
- Coloque la vista debajo del formato

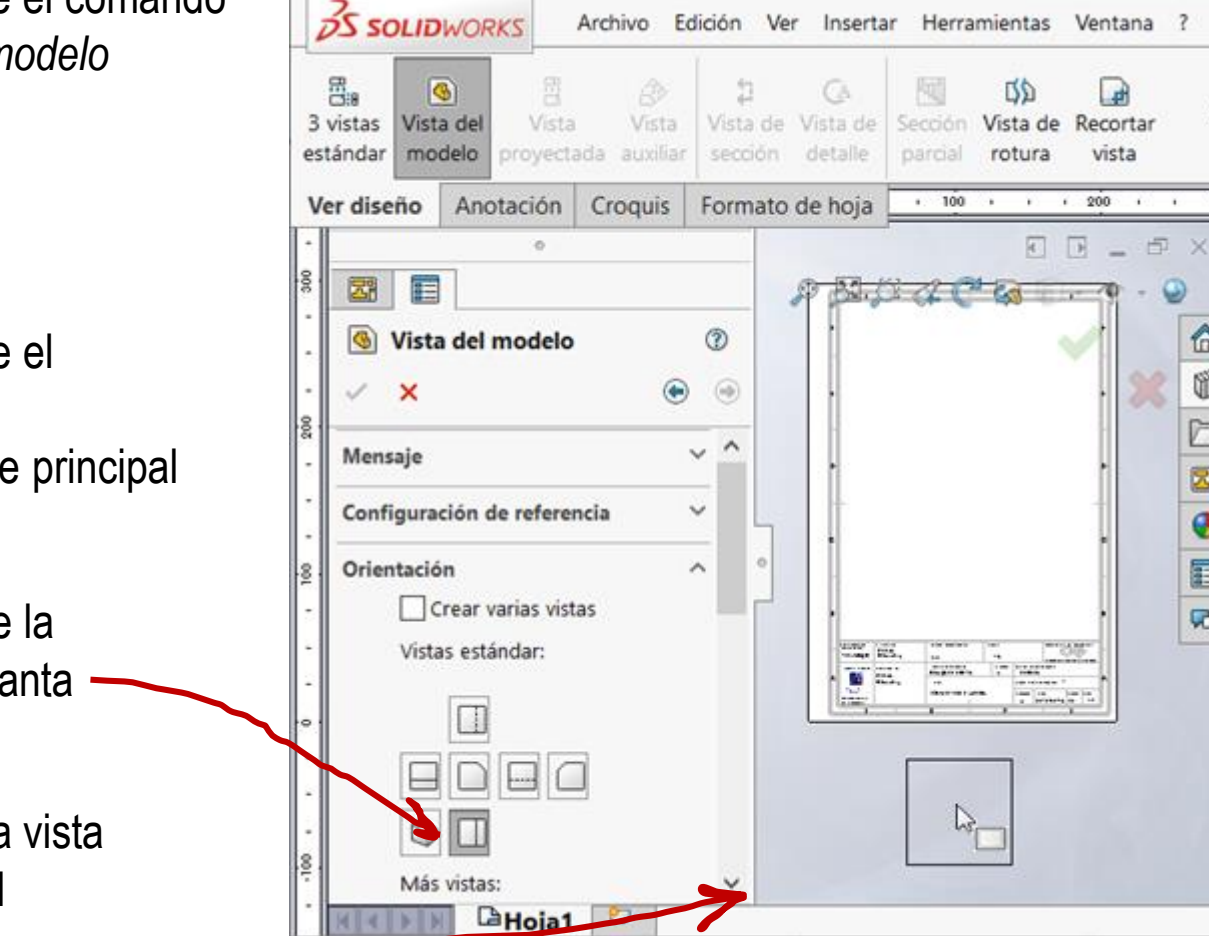

Editando Hoja1

insufficientemente definido

ŧ

 $\Delta$ 

 $1:2$ 

⋒

Ŵ

Z,

Ø

E

**VO** 

M

ħ Vista de sección

Estrategia **Ejecución**

Conclusiones

### Tarea **Casa Casa | Obtenga la semivista-semicorte:**

- Seleccione *Vista de sección*
- Seleccione *Media sección*
- Seleccione *Lado derecho arriba*

Mueva el cursor hasta colocar la traza en su posición

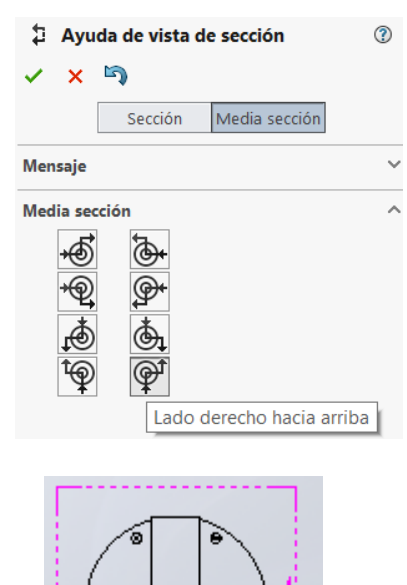

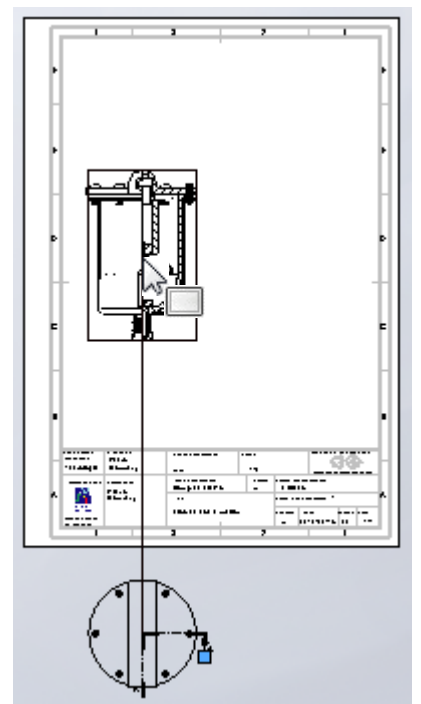

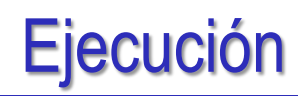

### Oculte la vista en planta:

- Seleccione la vista  $\sqrt{ }$
- $\sqrt{ }$ Pulse botón derecho para activar el menú contextual
- Seleccione *Ocultar*  $\sqrt{ }$
- $\sqrt{ }$ Seleccione "NO" ocultar las vistas dependientes
- Compruebe en el árbol del dibujo que la vista queda oculta

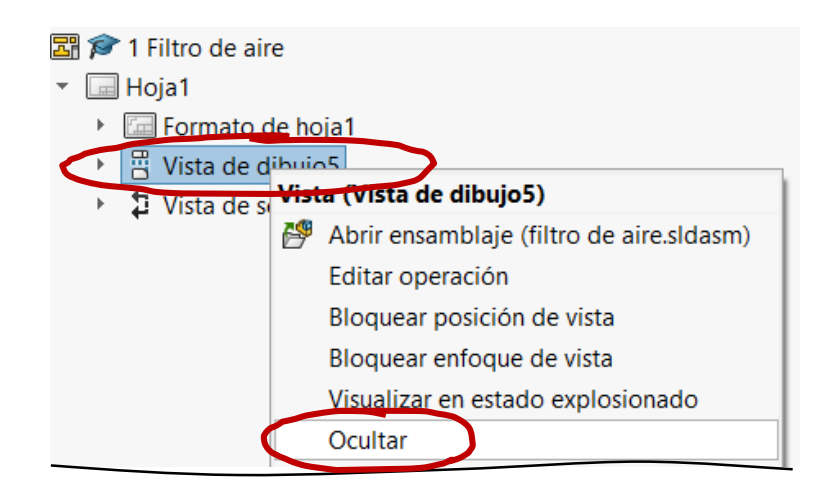

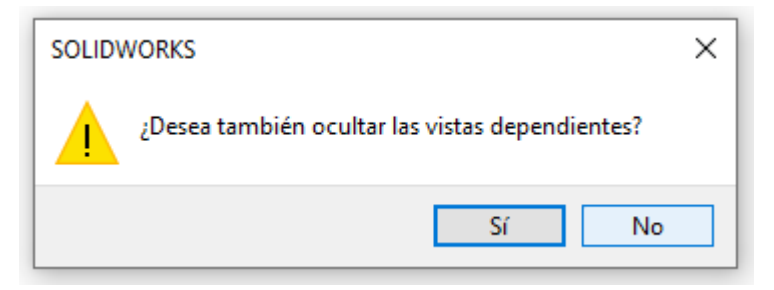

#### 1 Filtro de aire 宗門

- Hoja1  $\overline{\phantom{a}}$  $\frac{1}{2}$ 
	- Formato de hoja1
		- 晋 Vista de dibujo5
	- D Vista de sección A-A Þ.

Tarea

**圖 拿 1 Filtro de aire** 

### Retoque la vista cortada:

- Deje los subconjuntos sin cortar:
	- Seleccione las propiedades de la vista
	- $\sqrt{ }$  Seleccione la pestaña *Alcance de sección*
	- Añada los subconjuntos a la lista de piezas que no se cortan

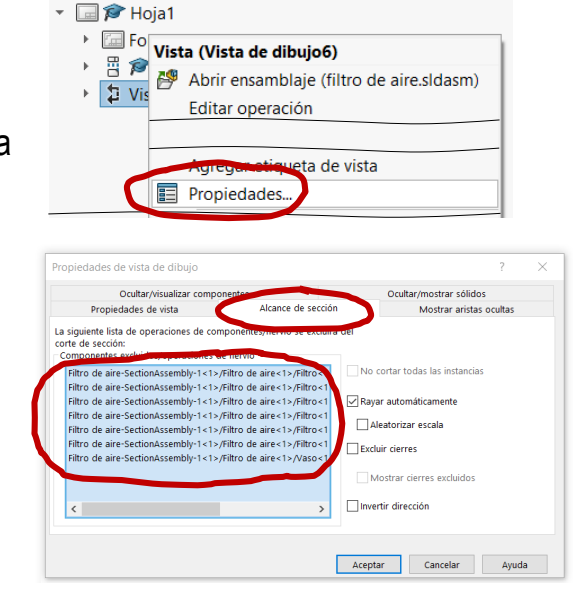

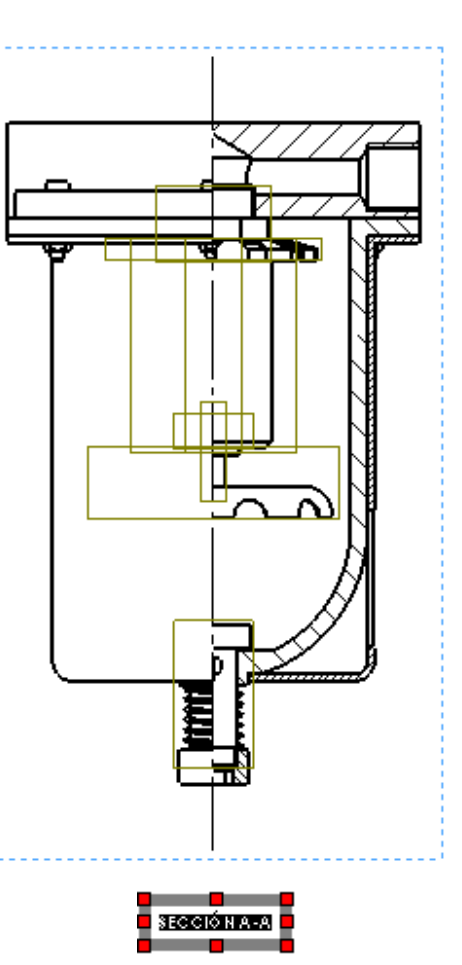

 $\sqrt{2}$ Oculte el rótulo de sección

- $\sqrt{ }$  Seleccione el rótulo
- Pulse el botón derecho
- Seleccione "Ocultar"

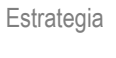

Tarea

### **Ejecución**

Conclusiones

Tarea

Estrategia

**Ejecución**

Conclusiones

Compruebe que ha seleccionado la opción de *Rayar automáticamente*

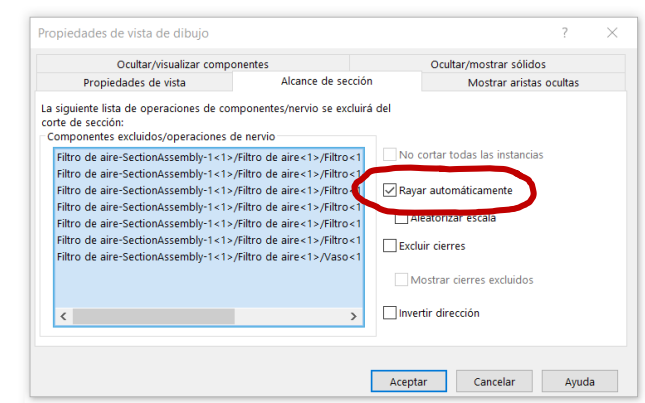

- Edite manualmente los V, rayados que no tengan el aspecto deseado
	- $\vee$  Seleccione el rayado
	- Desactive la opción de *Patrón de rayado de material*
	- $\vee$  Modifique los parámetros del patrón
	- $\vee$  Compruebe que el cambio se aplique a todo el *Componente*

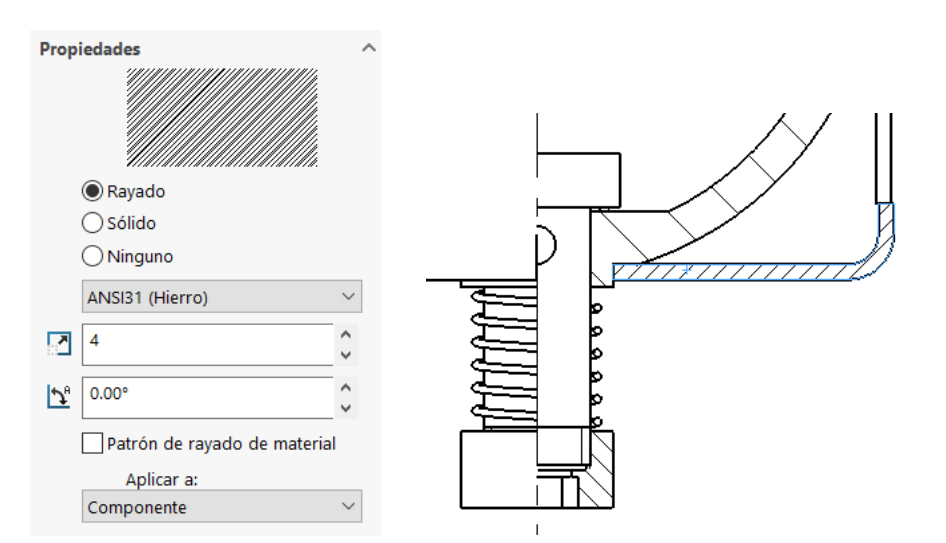

Tarea

Estrategia

**Ejecución**

Conclusiones

Añada las roscas cosméticas de los modelos:

Seleccione *Elementos del modelo*, en el menú Anota

 $\sqrt{S}$ eleccione *Todo el modelo*

 $\sqrt{ }$  Desactive las cotas (que están activadas por defecto)

 $\vee$  Active la anotación de *Roscas cosméticas*

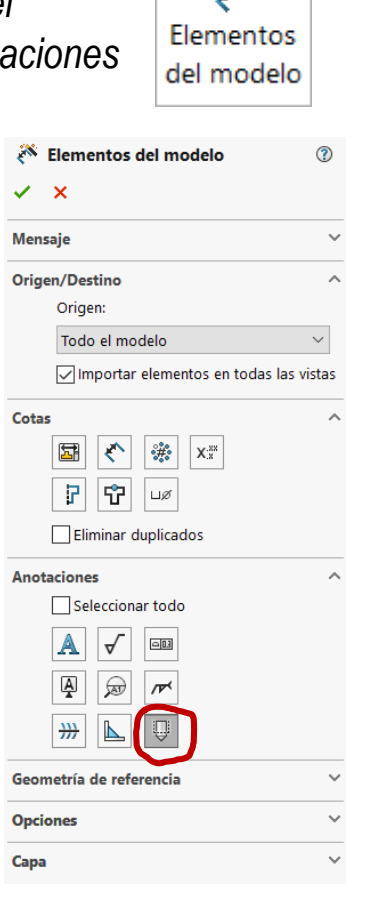

18.

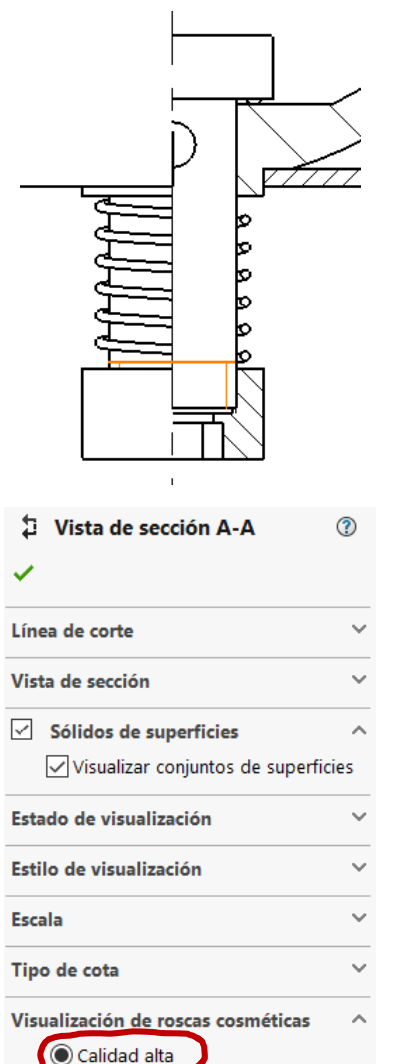

◯ Calidad de borrador

 $\vee$  Compruebe en las propiedades de las vistas que las roscas cosméticas están habilitadas con *Calidad alta*

Tarea

Estrategia

#### **Ejecución**

Conclusiones

Configure las opciones del sistema para que no se añadan las aristas del escalón del corte

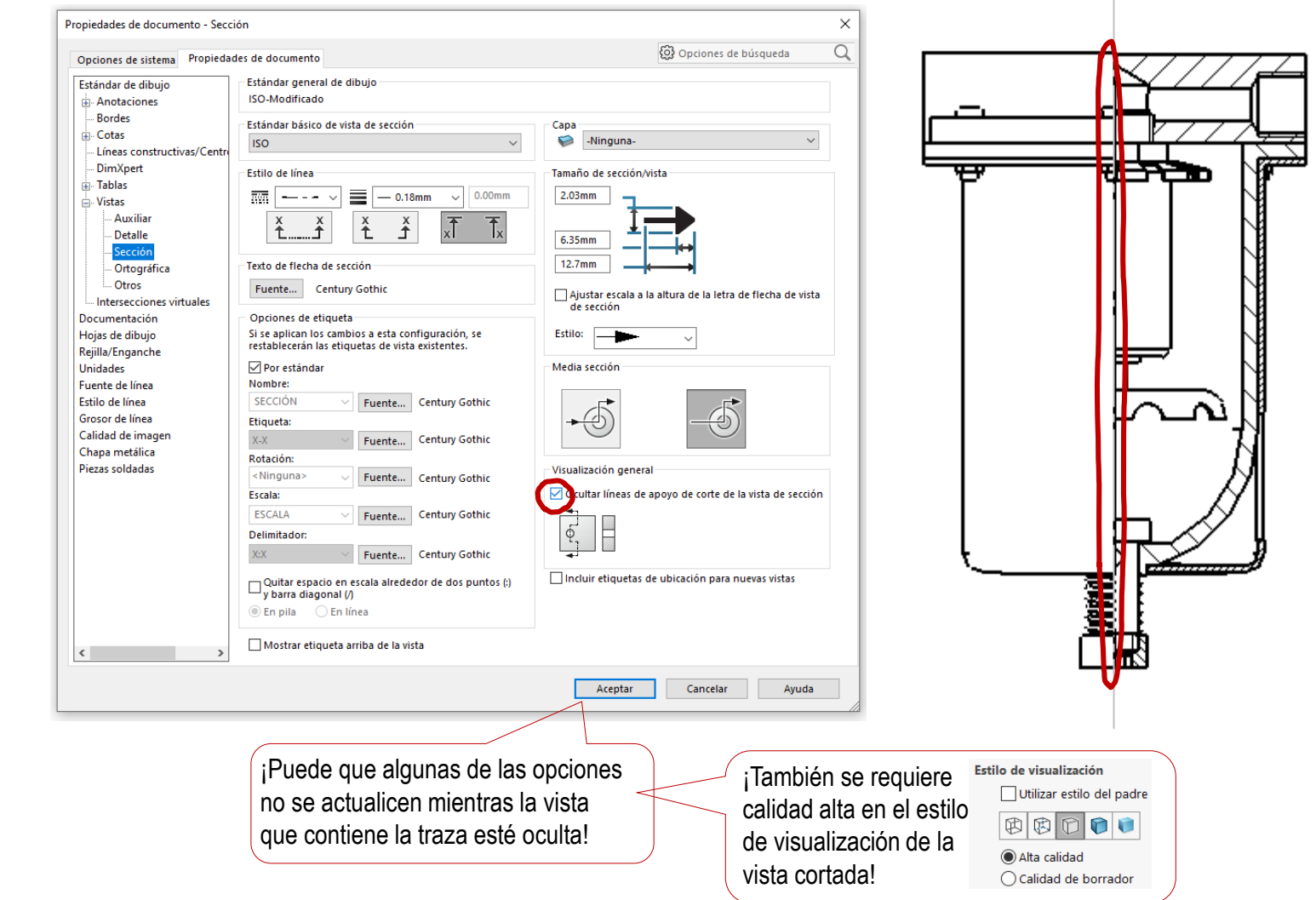

### Para generar e insertar la lista de despiece:

₹

Ver diseño

- Ejecute el comando *Lista de materiales*
- Seleccione el alzado cortado

La tabla se rellena automáticamente con la información de todas las piezas que aparecen en el ensamblaje mostrado en dicha vista

Seleccione las opciones de formato y contenido de la tabla

Seleccione *Solo nivel superior* para incluir los componentes de ensamblaje principal (listando cada subensamblaje como un único componente

Coloque provisionalmente la tabla en una posición arbitraria de la hoja

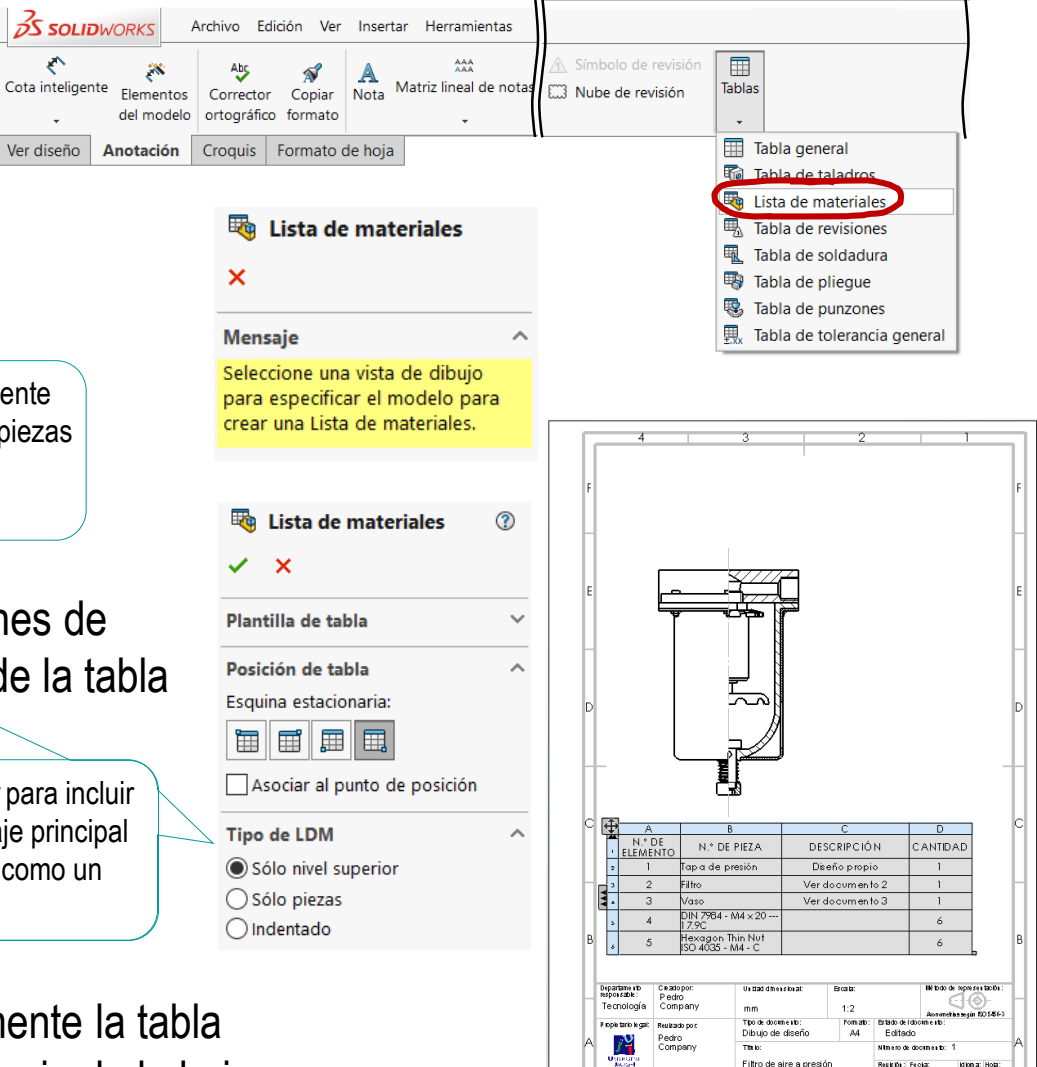

**Broughs Superior**<br>de Tecnologia

Tarea

Estrategia

**Ejecución** Conclusiones

2017-02-15 es 1/1

### Edite la tabla

- $\sqrt{ }$  Seleccione la columna de "CANTIDAD" y arrástrela hasta colocarla en tercer lugar
- Seleccione la celda de Nº  $\sqrt{2}$ DE ELEMENTO y cambie el texto a MARCA
- Cambie el resto de rótulos de encabezamiento

 $\sqrt{2}$  Escriba manualmente las

celdas que no se han

cargado automáticamente

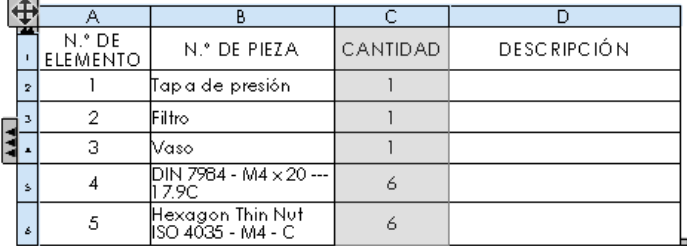

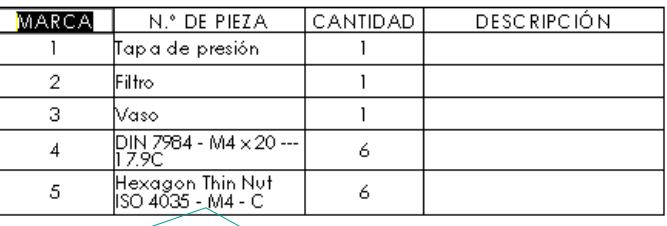

Use Copiar/Pegar para trasladar la etiqueta de las piezas estándar a la columna de Descripción

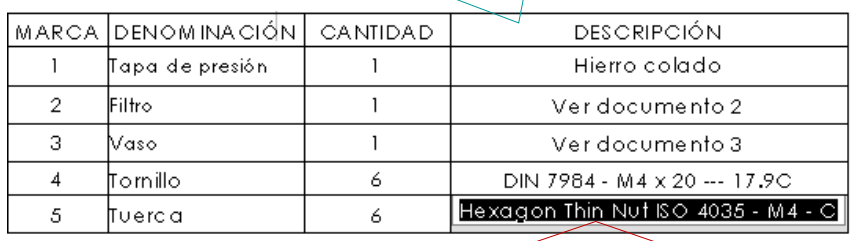

¡Si edita celdas que están inicialmente vinculadas con parámetros del ensamblaje, se le pedirá permiso para romper los vínculos!

### Tarea

Estrategia

#### **Ejecución**

Conclusiones

© 2021 P. Company C. González Ejercicio 3.4.3 / 16

Estrategia

**Ejecución**

**Conclusiones** 

Tarea **Cambie el sentido de la tabla para poner el encabezado abajo** 

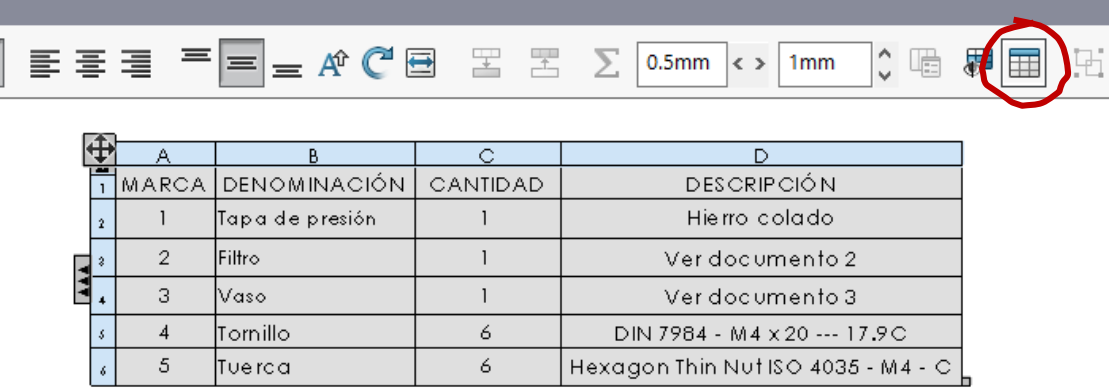

#### Arrastre y coloque la tabla pegada  $\sqrt{2}$ al cuadro de rotulación

Es más fácil si la esquina de anclaje es la inferior derecha

 $\sqrt{ }$  Ajuste la anchura de las columnas, y la anchura total de la tabla

 $|\mathbf{a}|$ 

Es más fácil si la esquina de anclaje es la inferior izquierda

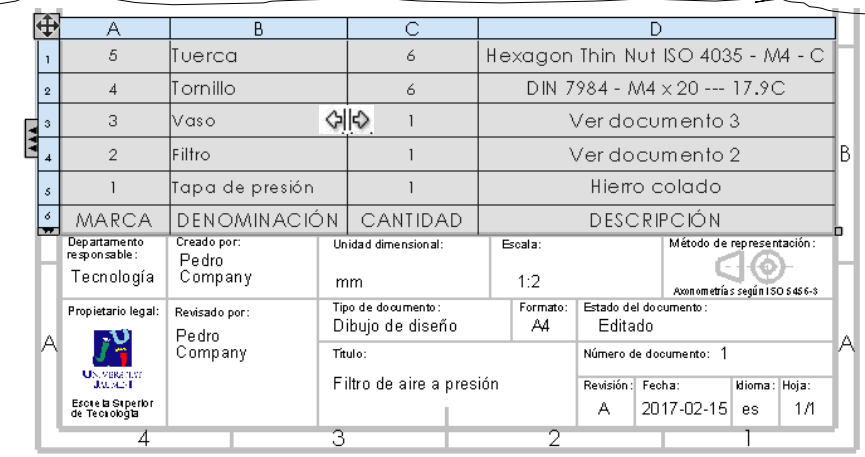

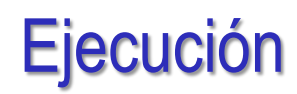

### Inserte la primera marca:

Ejecute el comando *Globo*

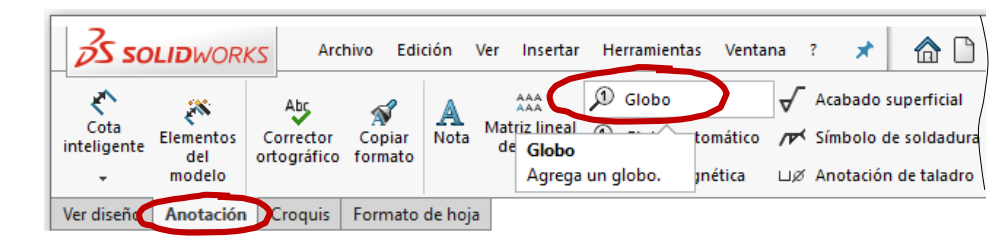

- $\sqrt{2}$  Configure la marca con el estilo *Circular*, para que se encierre la etiqueta en un globo circular
- $\sqrt{2}$  Configure el texto de globo como *Número de elemento*
- $\sqrt{ }$  Seleccione el borde de la pieza 1 en el dibujo
- $\sqrt{ }$  Antes de completar la marca, seleccione el tipo de Ordenación deseada<br>
Incremento: 1<br>
No cambiar números de elemento<br>
iEste menú solo es visible

Puesto que la lista de despiece ya está ordenada, puede seleccionar *No cambiar números de elemento*

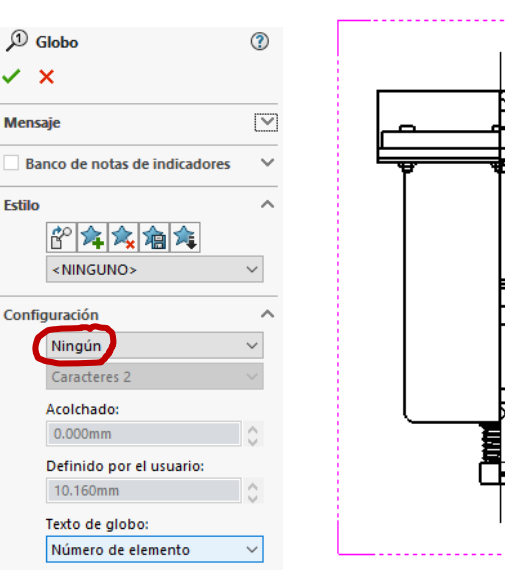

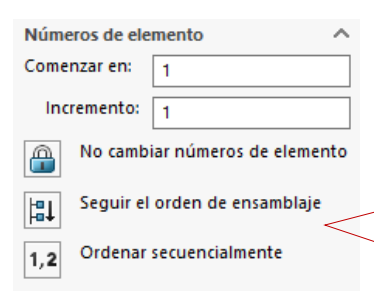

durante el proceso de marcado del primer componente, y solo tras seleccionar el componente!

Tarea

Estrategia

**Ejecución**

Conclusiones

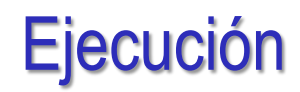

### Inserte el resto de marcas:

- Ejecute el comando *Globo*
- $\sqrt{ }$  Seleccione un punto del contorno (o del interior) de la pieza a marcar, para situar el extremo de la línea de referencia

 $\mathcal{D}$  Globo

 $\sqrt{ }$  Seleccione un punto del dibujo, para colocar la etiqueta de la marca

> Utilice las líneas auxiliares que se muestran, para alinear las diferentes etiquetas

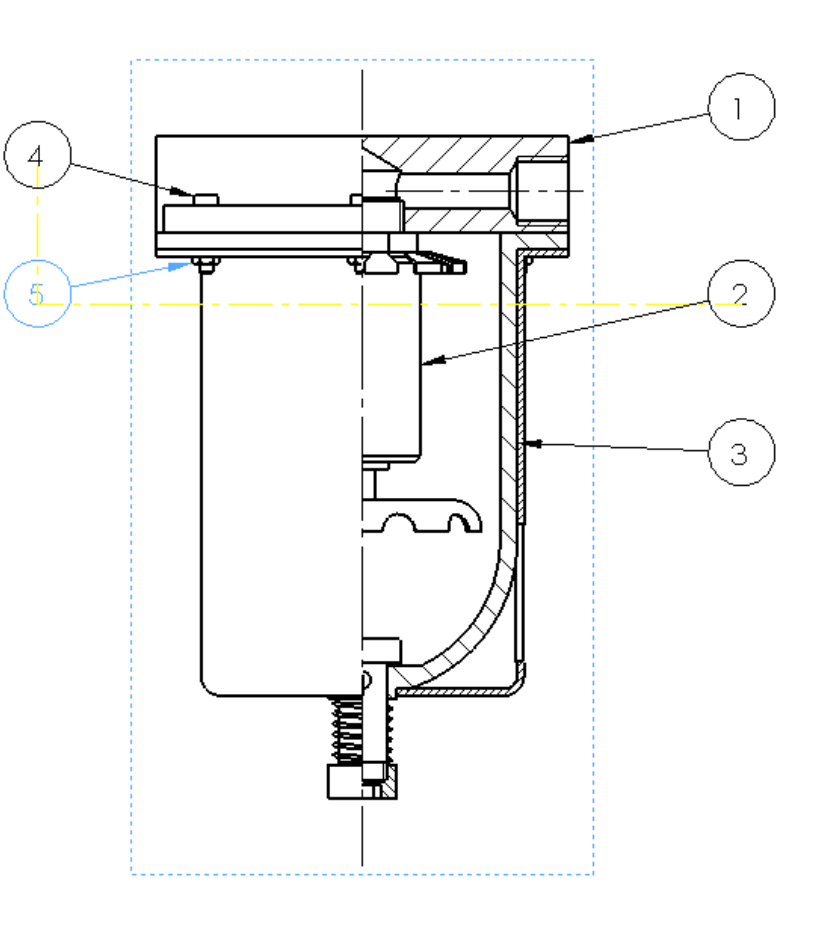

Tarea

Estrategia **Ejecución**

Conclusiones

Tarea

Estrategia

#### **Ejecución**

Conclusiones

### Inserte la vista en explosión:

### $\vee$  Inserte una vista axonométrica

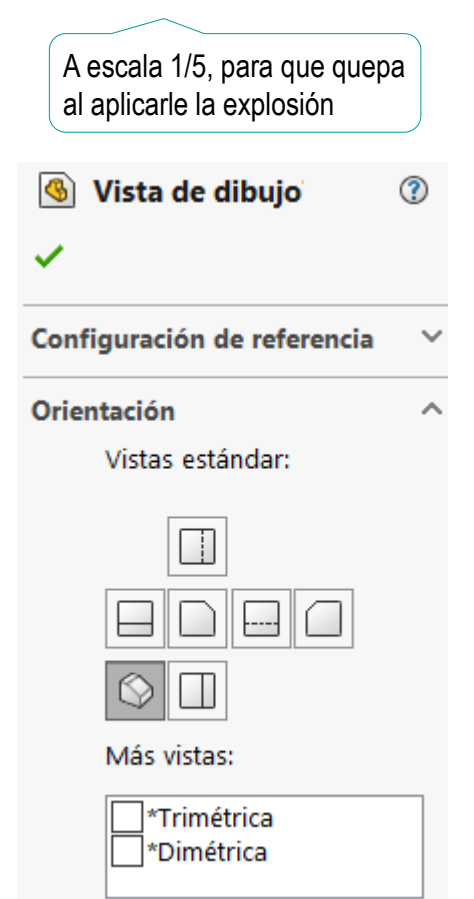

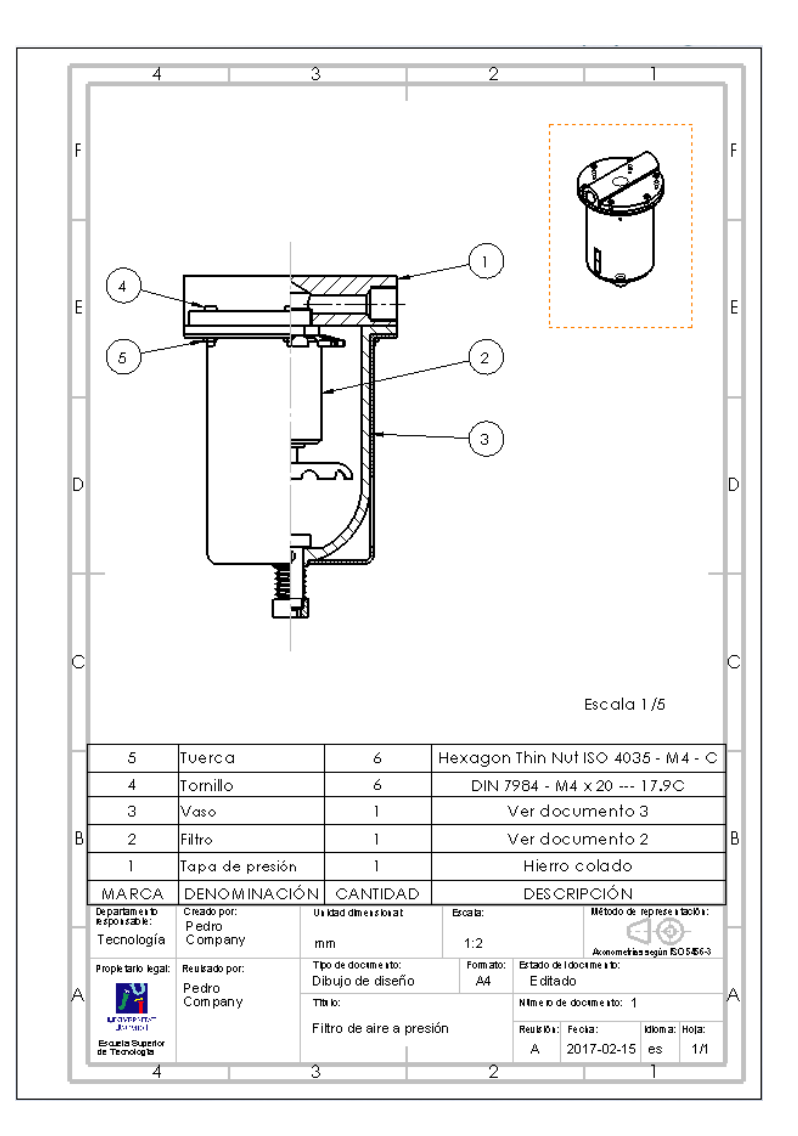

Tarea

Estrategia

#### **Ejecución**

Conclusiones

### Edite las propiedades de la vista para visualizar la explosión

#### **圖 <sup>↑</sup>** 1 Filtro de aire ▼ ■ P Hoja1 ▶ **E** Formato de hoja1 품 Vista de dibujo5 ▶ 2 P Vista de sección A-A  $\sqrt{6}$   $\approx$   $10.77$ Vista (Vista de dibujo7) Em Lista de Abrir ensamblaje (filtro de aire.sldasm Bloquear posición de vista  $P<sub>1</sub>$ Bloquear enfoque de vista  $P<sub>1</sub>$ Visualizar en estado no explosionado Restablecer visibilidad de croquis Arista tangente Comentario Convertir vista a croquis 图 Propiedades... Opciones para relaciones/enganches... Ir a... Ampliar selección Contraer operaciones С Ocultar/mostrar elementos del árbol... Personalizar el menú

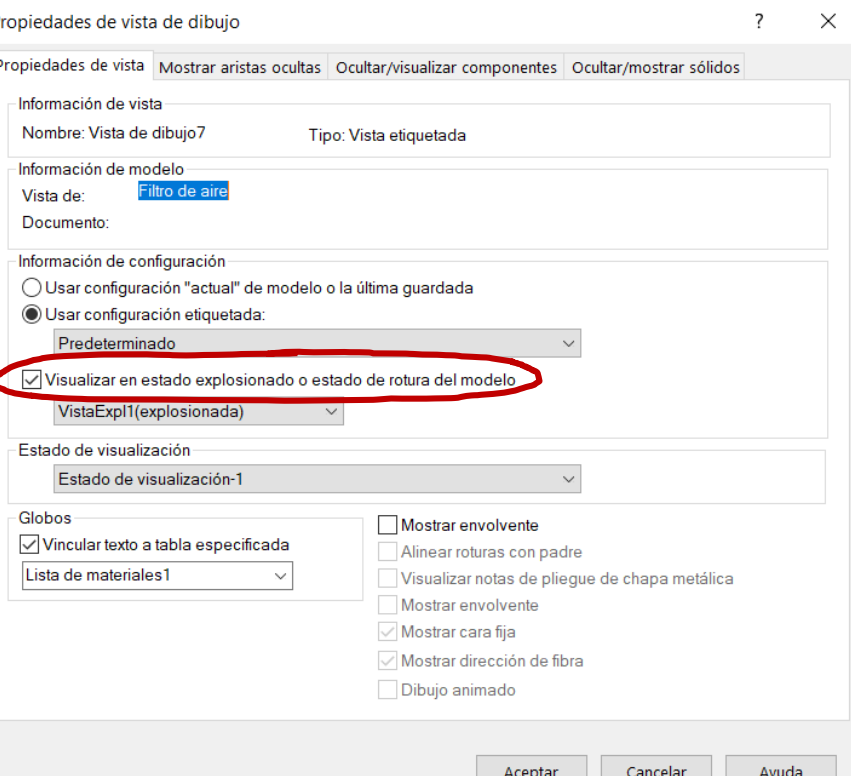

#### Tarea

Estrategia

#### **Ejecución**

Conclusiones

### Añada una nota para indicar la escala

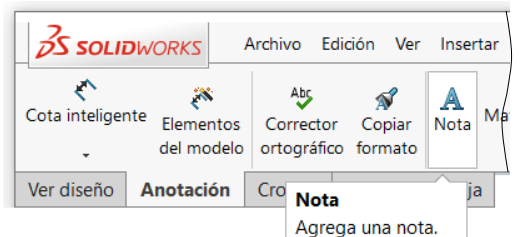

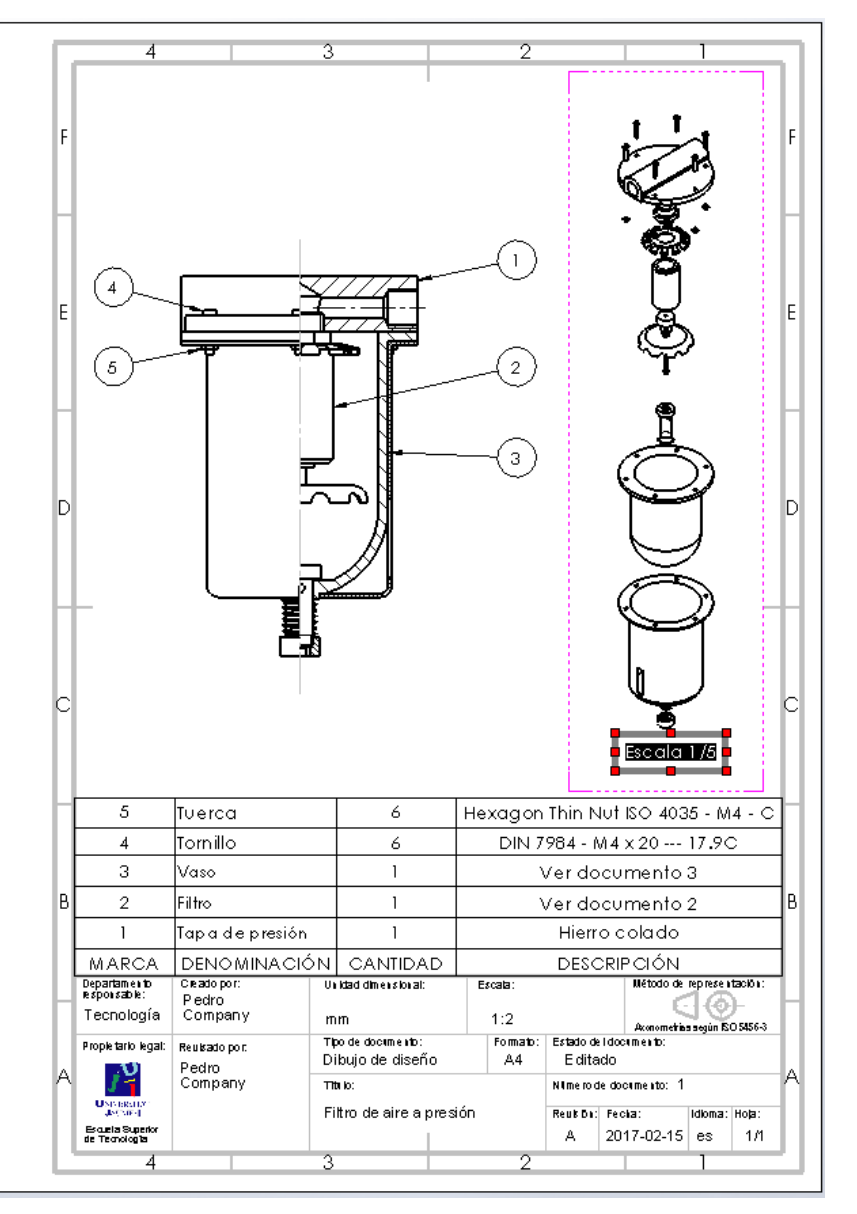

Tarea

Estrategia

**Ejecución**

Conclusiones

Siga el mismo procedimiento para obtener el dibujo de ensamblaje del filtro:

- $\vee$  Utilice un formato A4 vertical. dibujando a escala 1/1
- $\vee$  Inserte un alzado en semivista, con ayuda de una planta que luego se oculta

Importe las roscas cosméticas del modelo al dibujo

 $\vee$  Añada la lista de despiece y las marcas

> El la lista de despiece, modifique la denominación de la pieza estándar, y añada el material de la otra pieza

### $\mathrm{v}$  Añada una vista isométrica en explosión, a escala1/2

Añada una nota para indicar la escala de la vista en explosión

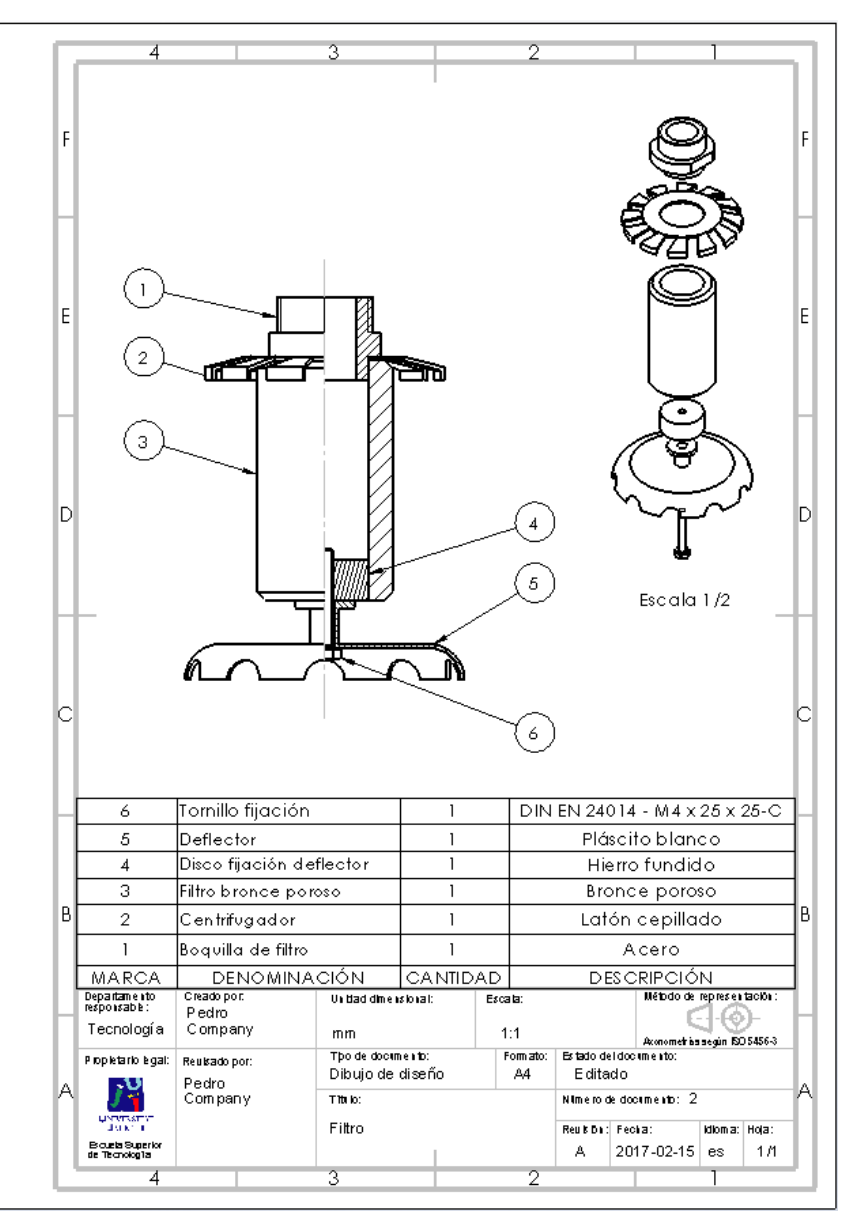

Siga el mismo procedimiento para obtener el dibujo de ensamblaje del vaso:

- $\vee$  Utilice un formato A3 horizontal, dibujando a escala 1/1
- $\vee$  Inserte un alzado en semivista, con ayuda de una planta que luego se oculta

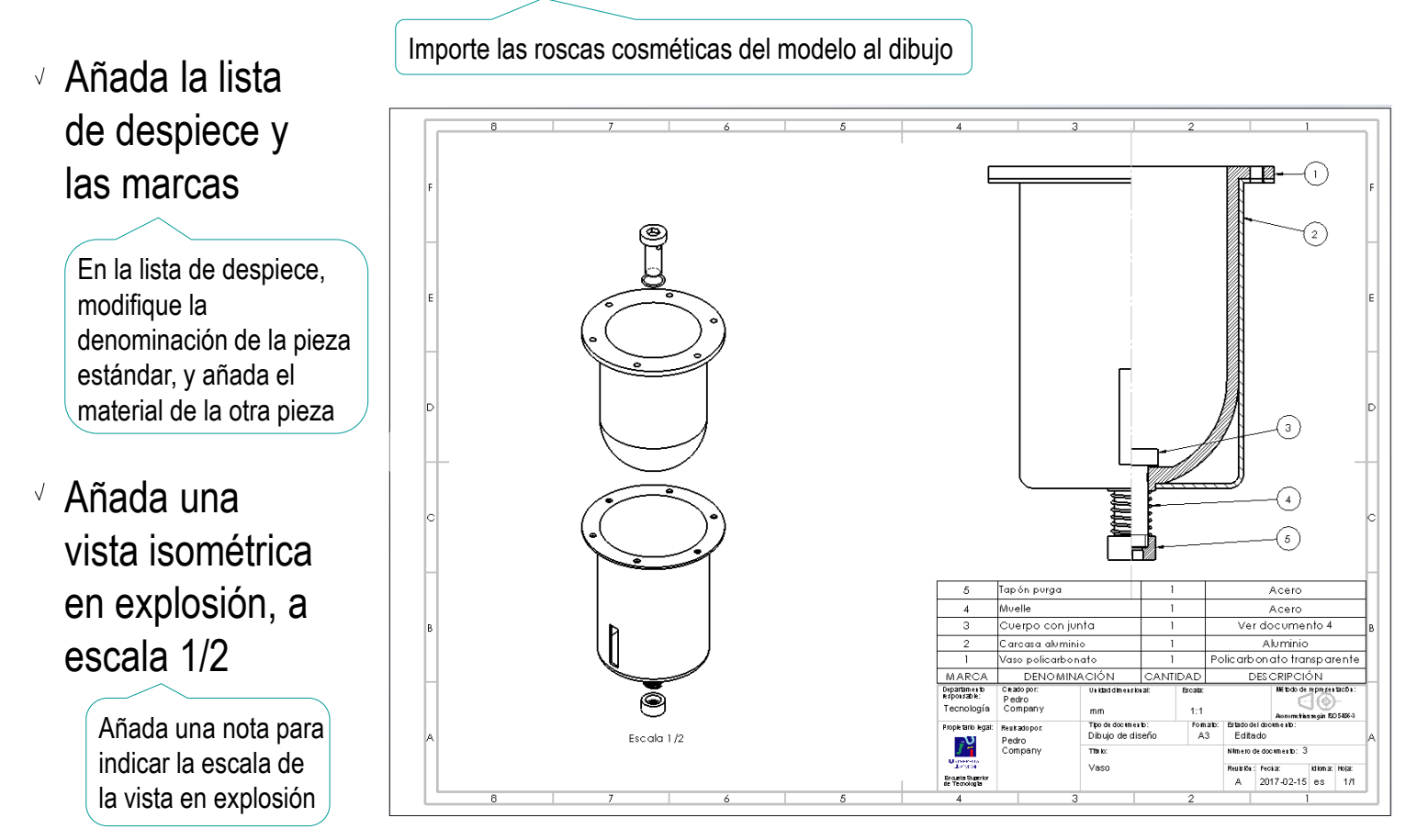

Tarea

Estrategia **Ejecución**

Conclusiones

Tarea

Estrategia

**Ejecución**

Conclusiones

Siga el mismo procedimiento para obtener el dibujo de ensamblaje del cuerpo con junta:

- $\vee$  Utilice un formato A4 vertical. dibujando a escala 2/1
- $\sqrt{ }$  Inserte un alzado en semivista, con ayuda de una planta que luego se oculta

Importe las roscas cosméticas del modelo al dibujo

 $\sqrt{ }$  Añada la lista de despiece y las marcas

> En la lista de despiece, modifique la denominación de la pieza estándar, y añada el material de la otra pieza

### Añada una vista isométrica en explosión

Añada una nota para indicar la escala de la vista en explosión

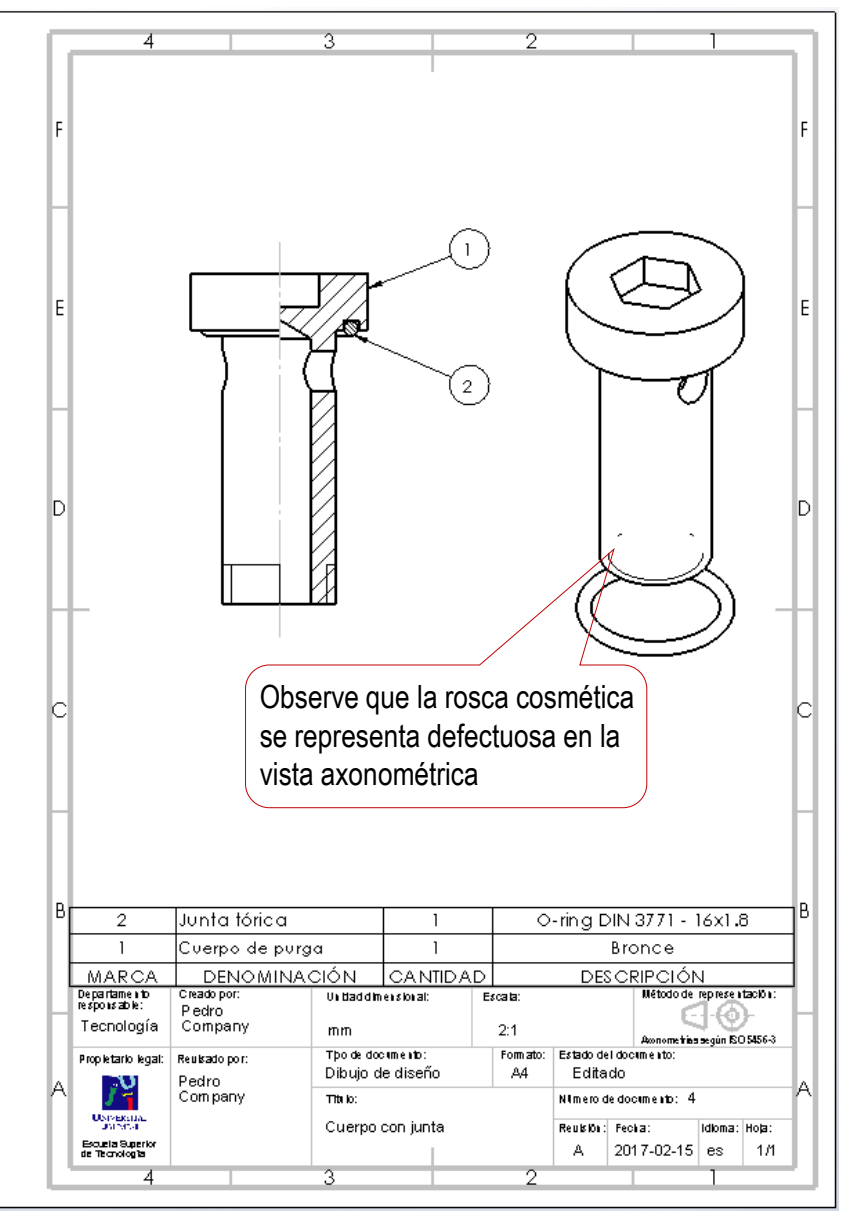

Compruebe que los bloques de títulos y las listas de despiece

Tarea

Estrategia

#### **Ejecución**

Conclusiones

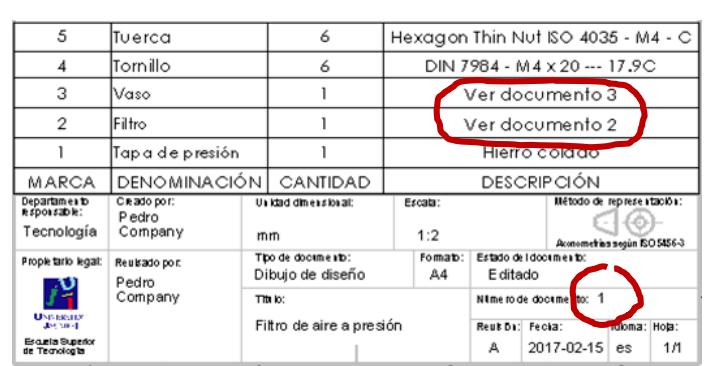

concuerden

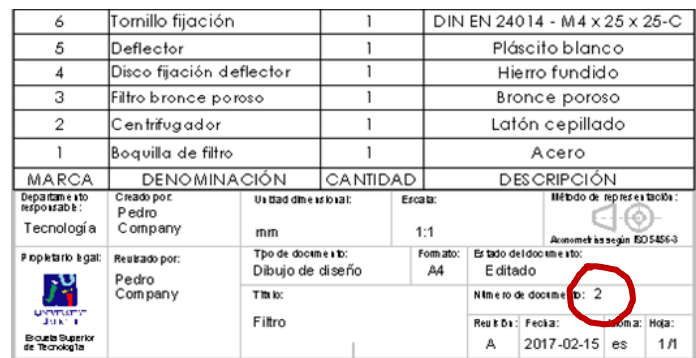

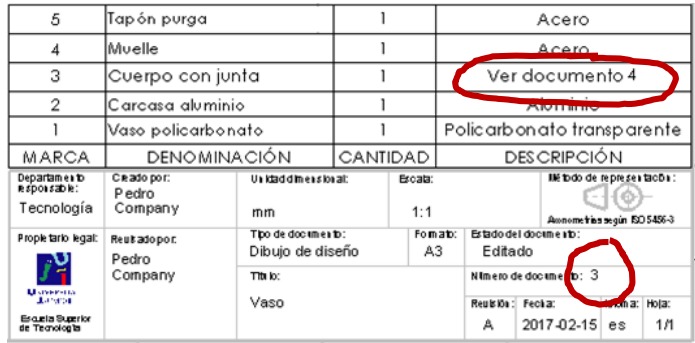

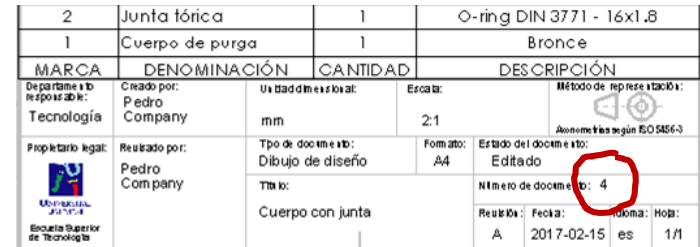

## **Conclusiones**

Tarea

Estrategia Ejecución

**Conclusiones**

El proceso de configurar la hoja es igual para dibujos de ensamblajes que para dibujos de piezas aisladas

¡La lista de piezas se añade después!

Las vistas y cortes de ensamblajes se obtienen igual que las vistas y cortes de piezas aisladas

> ¡Aunque hay que configurar las opciones para asegurar que los rayados son diferentes para cada pieza!

La lista de piezas y las marcas se extraen con ayuda de editores específicos

> Los editores deben configurarse para obtener listas y marcas con el aspecto deseado

4 Las vistas en explosión se obtienen a partir de ensamblajes en explosión

### **Conclusiones**

Tarea

**Estrategia** 

Ejecución

**Conclusiones**

Cada subconjunto debe representarse en su propio dibujo

> ¡Incluso es conveniente que los dibujos de conjunto oculten detalles de los subconjuntos !

Cada dibujo de subconjunto debe incluir su propia lista de despiece y sus marcas

> ¡si se marcan todas las piezas en el conjunto principal, se pierde la información de los subconjuntos!

En las listas de despiece de los conjuntos principales se debe hacer referencia a los documentos que contienen los dibujos de subconjunto

> Las listas de despiece actúan como "índices" de todo el conjunto de documentos de dibujo